## **Link Widget Creator**

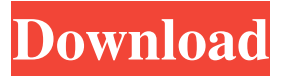

**Link Widget Creator Crack + [32|64bit] [2022-Latest]**

For the developers You can develop a widget with one file. The Link Widget Creator is a very simple application, which is a very powerful tool. Link Widget Creator is a helpful application for developers to create an application widget. Link Widget Creator supports all major platforms. You can create a widget to create an application icon. For the developers, Link Widget Creator is a very helpful tool. Developing a widget requires the Link Widget Creator. Creating a widget is very simple with Link Widget Creator. Link Widget Creator supports all major platforms. You can create a widget for application icons. Link Widget Creator is very helpful. Creating an application widget is very easy using Link Widget Creator. This tool allows you to develop a widget easily. Link Widget Creator is very helpful for the developers. Link Widget Creator is a simple application for developers to create an application widget. For developers who want to create a widget for application icons, Link Widget Creator

is very helpful. Link Widget Creator is a very powerful application for developers to create a widget. For developers, Link Widget Creator is a helpful application. Link Widget Creator is very powerful for creating an application widget. Link Widget Creator is helpful for creating a widget. Link Widget Creator allows you to easily create a widget for application icons. Link Widget Creator is a very helpful application for creating an application widget. Creating an application widget is very simple with Link Widget Creator. Link Widget Creator is very powerful for creating a widget. Link Widget Creator supports all major platforms. Link Widget Creator supports all major platforms. Link Widget Creator is a very helpful application for developers to create an application widget. For developers

**Link Widget Creator Crack + With Registration Code [Win/Mac] (Latest)**

77a5ca646e

**Link Widget Creator License Key Full [Updated-2022]**

\* Widget Creator is the most accessible and easiest way to add widgets to your Samsung TouchWiz interface. Widget Creator Once you have created a new widget it can be placed on the home screen or on a particular folder. It also has a schedule that allows you to set when the widget will be displayed to the user. One useful feature of Widget Creator is that if you have more than one of the same widget displayed on the home screen, then by tapping on a specific widget, it will display a list of widgets and if you touch the specific widget that you want, then it will take you directly to that specific widget without the need to open the widgets page. Widget Creator can create widgets for android phones running the TouchWiz interface as well as for the Samsung Bada platform. There are currently widgets that can be found for weather, events and notifications. These widgets can be updated from the Android Market. Widget Creator does not support creating widgets for the Samsung phones with TouchWiz interface running on Android OS 2.1 or older. Version history Description Add widgets to your Samsung TouchWiz interface or to a specific folder on your SD card. Widget Creator comes with a widget image that you can use, you can either use an image you have already

created or you can import one from the Android Market. Widget Creator allows you to create widgets for the following types of Samsung phones: For Samsung TouchWiz Actions Menu & SGS Bada T-Mobile S-Voice Samsung i9100 Samsung i8500 Samsung i8000 Features Multiple Types of Widgets - There are many different types of widgets you can create with Widget Creator: Graphical Widgets Menu / Action / Folder Widgets Alarm Widgets Clock Widgets Widget for Mobile Applications Weather Widgets Notifications Widgets Schedule Widgets Easy Widget Creation - Widget Creator will display all the widgets you have installed on the phone, you can add a new widget by simply selecting an icon from this list. Widgets you want to save on the SD card can be moved to a folder on your SD card or you can create a custom folder for your widgets. Auto-Update - You can either update the widgets from the Android Market or you can

**What's New in the Link Widget Creator?**

Link Widget Creator is a handy application that was designed to serve as a means of building widgets for Samsung phones that have either a TouchWiz interface or run on the Bada platform. Creating a new widget is a very simple job because all you have to do is provide the name and URL address, then pick an icon and widget

image. Basic needs If you want to create a Link Widget, you need to know some basic information about your widget. If you wish to create a widget to link to a website, you need the following information: A name for the widget. The name should be a short, single word that describes the purpose of the widget and link that you wish to create. It is recommended that you create a descriptive name for your widget to clearly identify its purpose. A name should be between 3 and 6 characters long. For example, a name like "Pane" for the widget to link to the camera on your mobile phone might be too long, but the name "Take Pictures" is both a short name and a clear description of its purpose. The name must be written in a proper English. An URL that contains the link to the website. A brief description of the widget. It is recommended that you add a short description of the link to your widget as it is displayed to the user, rather than to the website itself. The name of the icon you wish to use for the widget. The widget image that you wish to use for the widget. Creating the widget If you have provided all the necessary information, you can create a new Link Widget. The first step is to create a widget definition by tapping the "+" icon. Next, tap on the name you have chosen for the widget. In this example, it was "Take Pictures." Now tap on the icon that you wish to use for the widget. This would be the icon that

you would use on the website to link to the camera on your mobile phone. Finally, tap on the URL that contains the link to the website that you wish to use for the widget. Your Link Widget is now ready to be saved and installed on your mobile phone. It is very simple to install your widget using the "Install Widget" option. Troubleshooting If you have encountered a problem when creating a widget, follow the below steps to resolve it: Tap on the 3-bar icon next to the file name. From the "More" option, select "Select". Select the image you wish to use for your widget. Close the widget file and use the "Reset Widget" option on the "More" option. The widget will be resized

## **System Requirements:**

Supported Video Cards: AMD Radeon™ X1100 (GeForce™ GT 330) AMD Radeon™ X1100 (GeForce™ GT 320) AMD Radeon™ X1000 (GeForce™ GT 240) AMD Radeon™ X1000 (GeForce™ GT 220) AMD Radeon™ X1000 (GeForce™ GT 200) AMD Radeon™ X1000 (GeForce™ GT 170) AMD Radeon™ X1000 (GeForce™ GT 130) AMD Radeon™ X750 (GeForce™ GT 120)

<https://ipe888.com/wp-content/uploads/2022/06/Maileet.pdf> <https://williamscholeslawfirm.org/2022/06/06/artistic-icon-set-free-crack-with-key/> https://technospace.co.in/upload/files/2022/06/arwHbvpApGxO5fhwMEuO\_06\_d5fdec8e975f3bf3 [b37c7b42368a43d3\\_file.pdf](https://technospace.co.in/upload/files/2022/06/arwHbvpApGxQ5fhwMEuQ_06_d5fdec8e975f3bf3b37c7b42368a43d3_file.pdf) [http://cfcinc.org/wp-content/uploads/2022/06/CompuApps\\_DriveWizard.pdf](http://cfcinc.org/wp-content/uploads/2022/06/CompuApps_DriveWizard.pdf) <https://www.sizutan.com/wp-content/uploads/2022/06/lavecher.pdf> <https://nailspalist.com/wp-content/uploads/2022/06/vertor.pdf> <https://santoshkpandey.com/netping/> [https://klealumni.com/upload/files/2022/06/8oLfh4a6ylmxe149VK61\\_06\\_d5fdec8e975f3bf3b37c7](https://klealumni.com/upload/files/2022/06/8oLfh4a6ylmxe149VK61_06_d5fdec8e975f3bf3b37c7b42368a43d3_file.pdf) [b42368a43d3\\_file.pdf](https://klealumni.com/upload/files/2022/06/8oLfh4a6ylmxe149VK61_06_d5fdec8e975f3bf3b37c7b42368a43d3_file.pdf) <https://www.madreandiscovery.org/fauna/checklists/checklist.php?clid=11619> <https://biodiversidad.gt/portal/checklists/checklist.php?clid=3878>